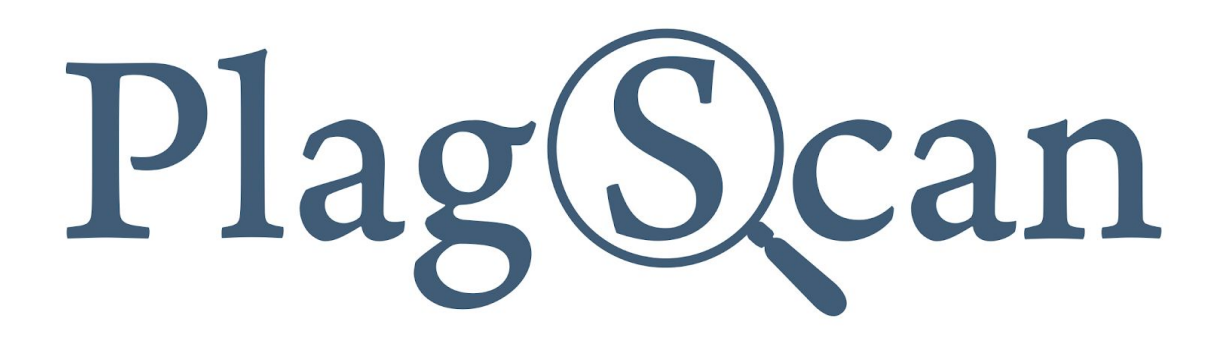

# **D2L** Brightspace

## Manual: PlagScan LTI2 Plugin in Brightspace D<sub>2</sub>L for Administrators

Version: January, 2020

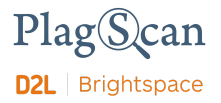

#### Table of Contents

Phase 1: Register a PlagScan [Organization](#page-2-0) Account

Phase 2: Get [credentials](#page-3-0) to install the plugin from PlagScan

Phase 3: [Installation](#page-5-0) of the PlagScan Plugin

Phase 3.1: Set up [PlagScan](#page-6-0) as a Tool Provider

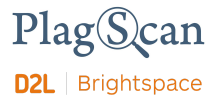

#### <span id="page-2-0"></span>**Phase 1: Register a PlagScan Organization Account**

If you have already created a PlagScan organization account, please skip this step and go directly to **"Phase 2: Get [credentials](#page-3-0) to install the plugin from PlagScan"**.

1. Go to [https://www.plagscan.com/register#organization,](https://www.plagscan.com/register#organization) fill out the registration form and create a PlagScan administrator account for your organization.

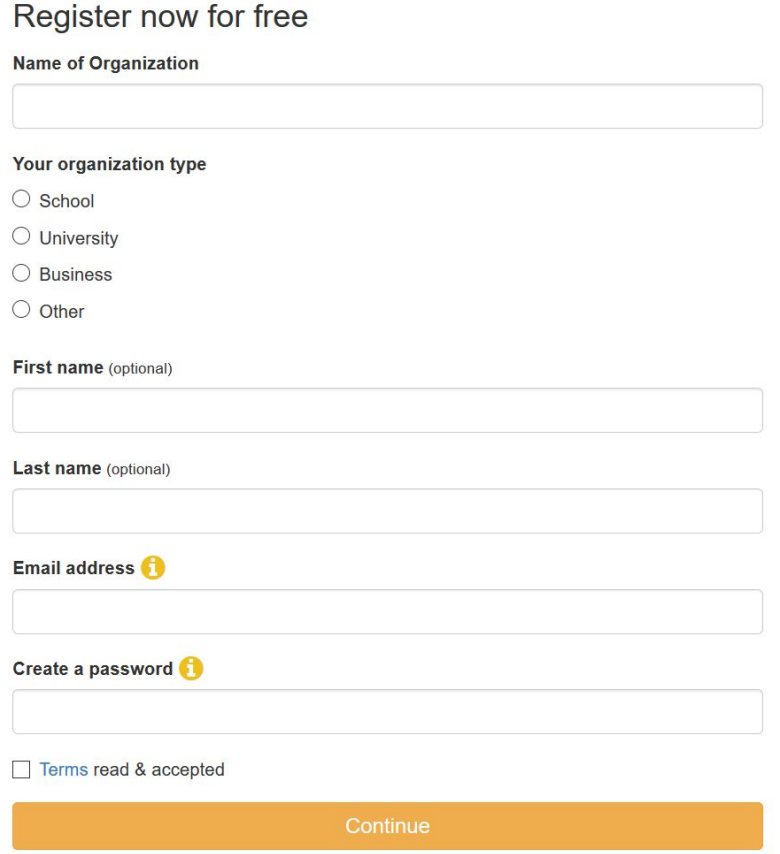

Register as a single user >

#### <span id="page-3-0"></span>**Phase 2: Get credentials to install the plugin from PlagScan**

- 1. In order to use the PlagScan plugin, it is necessary to generate an API Key. Please log in to your PlagScan account (which you created in **[Phase](#page-2-0) 1**) and select **"Administration"** in the upper right corner, or go directly there by logging in on the following site: <http://www.plagscan.com/admin>
	- Administration **Documents** Settings Logout
- 2. On the left hand side select **"API Integration"**.

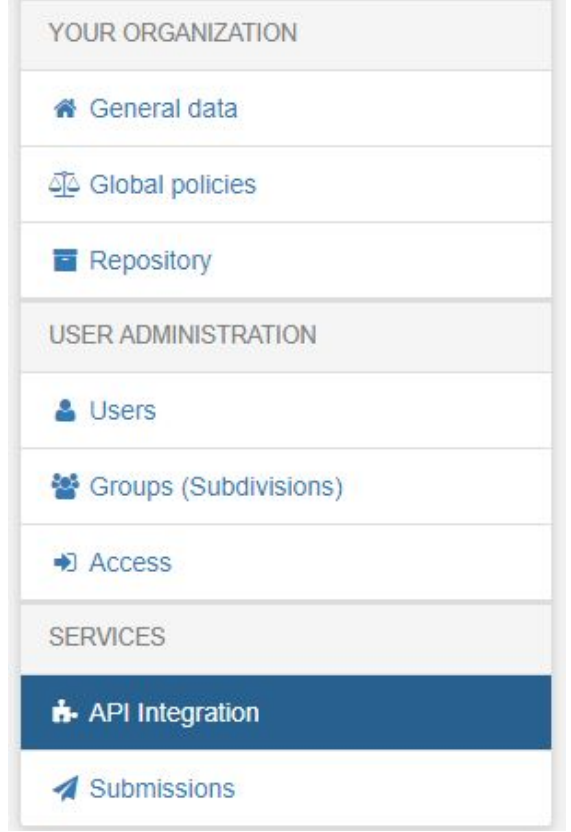

3. Now you are on the PlagScan API integration page.

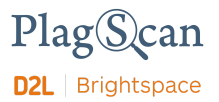

4. Click on the button **"Generate API Key"** to receive a personal API Key for your PlagScan account.

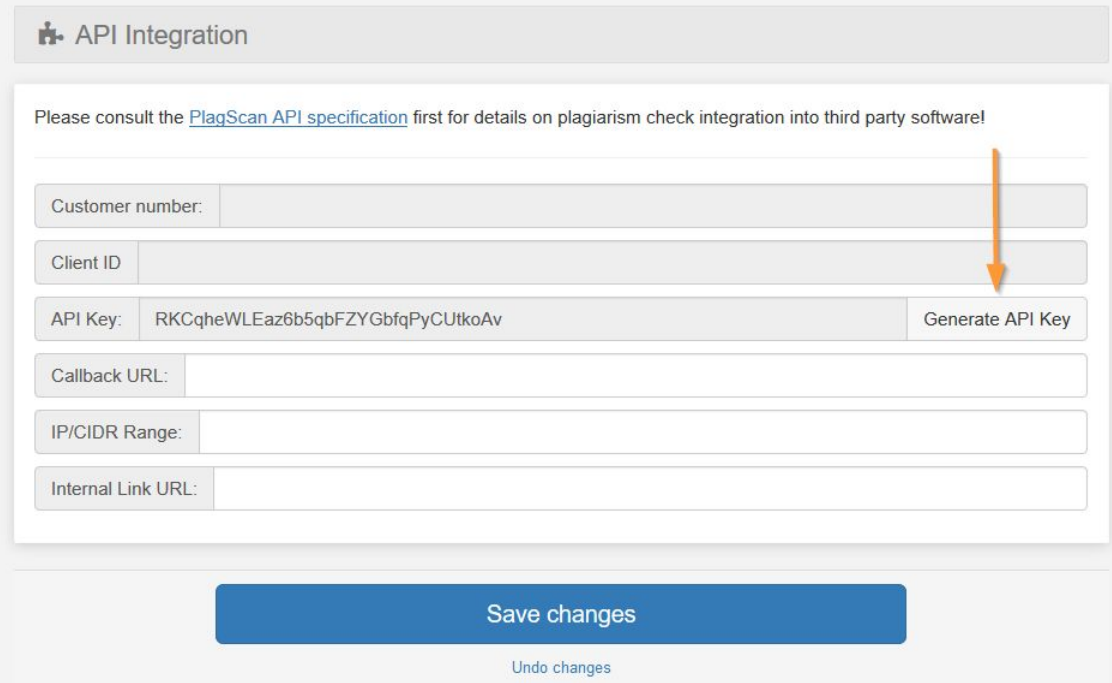

- 5. Take note to the following data:
	- The field **"Customer number"** from PlagScan corresponds to the **"Consumer key"** from Brightspace.
	- The field **"API Key"** from PlagScan corresponds to the **"Shared secret"** from Brightspace.
- 6. Copy these data for later use.

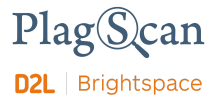

#### <span id="page-5-0"></span>**Phase 3: Installation of the PlagScan Plugin**

Inside Brightspace you have the option to install the PlagScan plugin at the org level. Alternatively you can install it at the org unit level. **We recommend to install the plugin at the org level.**

After this step it is necessary to set up the LTI Integration within Brightspace itself.

The official documentation to set up the LTI Integration in Brightspace can provide you further assistance. Via the following links you can access different articles explaining the process in detail:

- **● [Brightspace Learning Tool Interoperability Support](https://documentation.brightspace.com/EN/le/lti/admin/lti_standards_support.htm?TocPath=Administrators%7CBrightspace%20Learning%20Environment%7CSystem%20administration%7CConfigure%20Learning%20Tool%20Interoperability%20support%7C_____0)**
- **● [Configuring LTI at the org level](https://documentation.brightspace.com/EN/le/lti/admin/set_up_tool_provider_integration.htm?tocpath=Administrators%7CBrightspace%20Learning%20Environment%7CSystem%20administration%7CConfigure%20Learning%20Tool%20Interoperability%20support%7CConfiguring%20LTI%20at%20the%20org%20level%7C_____1)**
- **● [Configuring LTI at the org unit level](https://documentation.brightspace.com/EN/le/lti/admin/configure_lti_at_org_unit_level.htm?tocpath=Administrators%7CBrightspace%20Learning%20Environment%7CSystem%20administration%7CConfigure%20Learning%20Tool%20Interoperability%20support%7CConfiguring%20LTI%20at%20the%20org%20unit%20level%7C_____0)**

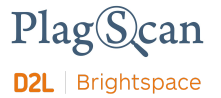

#### <span id="page-6-0"></span>**Phase 3.1: Set up PlagScan as a Tool Provider**

In order to use the PlagScan plugin, you have to ensure that the **Key/Share secret** values are set up correctly (see Phase 2: Get [credentials](#page-3-0) to install the plugin from PlagScan). If you set up the PlagScan plugin as Tool Provider, the step to add "External Learning Tool Links" to the course becomes simple for teachers.

(Some of the following steps are from the official documentation)

- 1. In the Admin Tools menu, click on "**External Learning Tools"**.
- 2. Click the **"Manage Tool Providers"** tab.

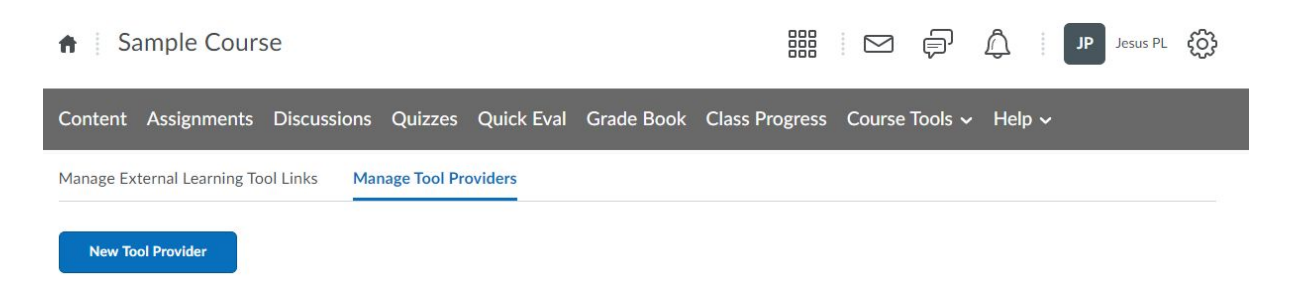

3. Click **"New Tool Provider"**.

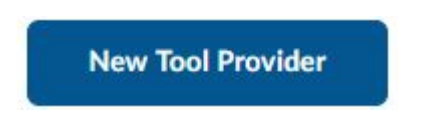

- 4. In the **"Launch Point"** field, enter the following base URL: https://www.plagscan.com/LTI/v2/
- 5. In the **"Secre**t**"** field, enter the **"Customer Number"** you copied in **[Phase](#page-3-0) 2: Step 5.**
- 6. Under **"Tool consumer information"** check the **"Use custom tool consumer information"** instead of the default check box and update the appropriate fields.
- 7. In the **"Key"** field, enter the **"API key"** you copied in **[Phase](#page-3-0) 2: Step 5.**

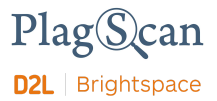

#### 8. Configure **"Visibility"** and **"Security Settings"** as shown here:

Visibility

 $\sqrt{\phantom{a}}$  Allow users to use this tool provider

### **Security Settings**

- $\sqrt{\phantom{a}}$  Send tool consumer information to tool provider
- $\triangledown$  Send context information to tool provider
- $\triangledown$  Send course information to tool provider
- Send LTI user ID and LTI role list to tool provider
- $\blacktriangleright$  Send user name to tool provider
- $\triangleright$  Send user email to tool provider
- $\triangledown$  Send system username to tool provider
- Send system Org Defined ID to tool provider
- $\triangleright$  Send system role to tool provider
- $\triangledown$  Send link title to tool provider
- $\blacktriangleright$  Send link description to tool provider
- 9. You can add **Org Units** at the bottom of the settings page.
- 10. Click on the **"Save"** button.
- 11. **Congratulations**! You have successfully installed the PlagScan plugin in Brightspace.

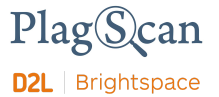

We are looking forward to receiving your feedback at [pro@plagscan.com.](mailto:pro@plagscan.com) If anything is missing in this tutorial on how to get started with the PlagScan plugin for Brightspace D2L, do not hesitate to contact us. We always strive to improve our service and appreciate your help!

> Thanks, Your PlagScan-Team

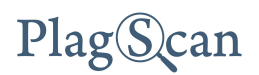

© 2020 PlagScan GmbH. All rights reserved.

PlagScan GmbH Subbelrather Straße 15 50823 Cologne **Germany**